# **USERS MANUEL**

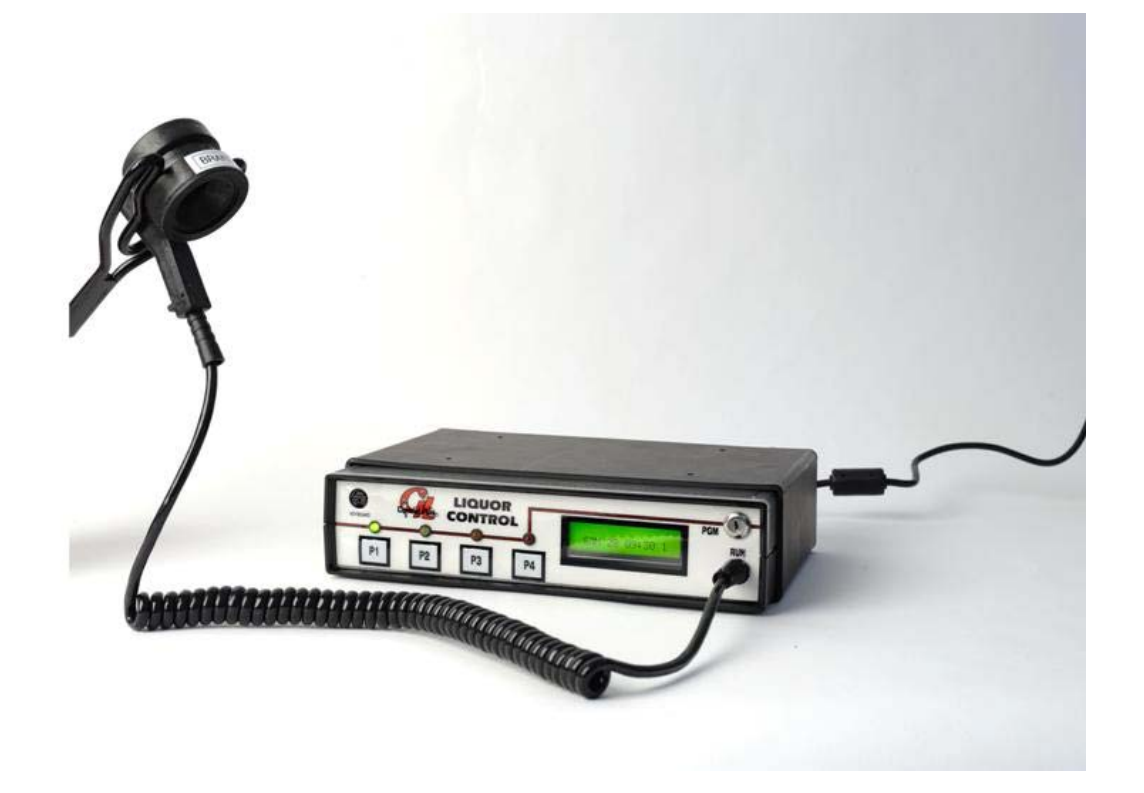

## **LIQUOR CONTROL**

### **INDEX**

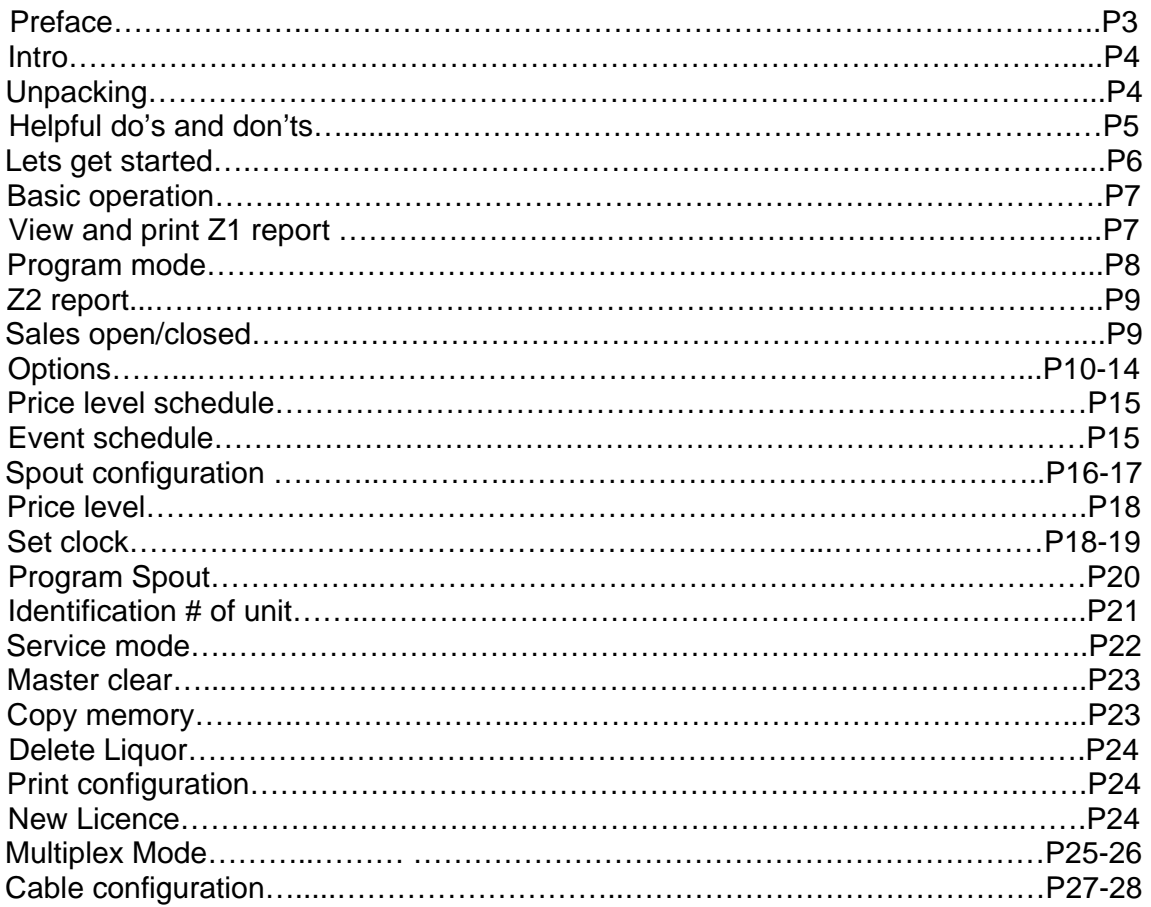

### **PREFACE**

**Control Plus G.L.** develops and manufactures high quality liquor control devices and draft beer monitors. Our company develops cost efficient solutions that are used around the world we have installations across North America, the Caribbean and in Europe.

**Control Plus G.L.** offers a complete bar control solution allowing the end user to precisely monitor soft drinks, liquor and wine. All our monitoring devices offer communication options that allow us to interface to cash registers, printers and point of sale systems.

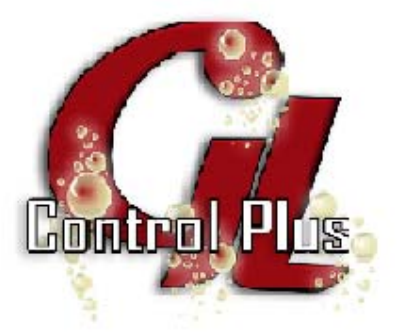

*HEAD OFFICE LOCATED*  **CONTROL PLUS G.L.**  4372, AUTOROUTE 440 WEST LAVAL (QC), H7T 2P7 450 781-0408 1 800 363-8288 **WWW.CONTROLPLUSGL.COM** 

### **INTRO**

#### **LIQUOR CONTROL**

LIQUOR CONTROL is a portion control device for liquor and wine. This unit allows the flexibility of four portions and 256 different products. All these 256 products are made possible through microchip technology. Allowing the user to individually program each spout. To allow better bar management this device allows eight different programmable price periods daily. Auto start-up, shut down and preprogrammed report printing. This unit is also trilingual (French, English, or Spanish). This system is also POS, Printer and ECR friendly.

### **UNPACKING**

#### **Each box contains the following:**

- Liquor control device
- 24 v power supply
- Mounting bracket
- Activator ring holder

#### **Additional items required not included.**

Seals either heat shrink or paper and the necessary combination of coded pourers. Spout washing device – Rubber or Magnetic

### **HELPFUL DO'S AND DON'TS**

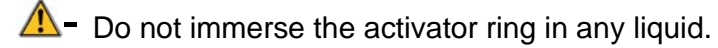

 $\triangle$  - Install the unit a safe distance from water.

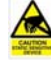

- Do not install the unit next a heat source or close to any source of static electricity.
- $\triangle$  Keep the power supply dry.
- $\hat{\mathcal{A}}$  Do not open the case risk of electric shock and no owner serviceable parts inside.
- $\triangle$  Do not use spouts on the bottles to choose your portions.
- A Always use a grounded designated outlet.
- $\triangle$  Always use a spout cleaning device. (Soaking spouts is useless).
- $\triangle$  Always use spout covers to protect the spouts from contamination from dirt and flies.

### **LET'S GET STARTED**

Install the unit in a suitable location using the plastic mounting bracket. Plug the 24v power supply into the back of the unit. Then into the proper power source. Turn the key on the faceplate to the **RUN** position.

#### **RUN**

- Normal mode of operation.

#### **PGM**

Programming mode for set-up

### **P1**

- Portion 1 in **RUN** and hundreds in **PGM.** 

#### **P2**

- Portion 2 in **RUN** and tens in **PGM.**

#### **P3**

- Portion 3 in **RUN** and units in **PGM.** 

#### **P4**

- Portion 4 in **RUN** and next in **PGM.**

Several programming options require the use of a PS2 keyboard (104 keys) moreover many numeric entries are much simpler to enter using a keyboard in programming mode using **P1** and **P4** you can quickly flip through various menus. You may also accomplish this using the right and left arrows on the keyboard. Using keys 2 and 3 allow you to enter these menus.

### **BASIC OPERATION**

In run mode the unit will monitor simply and precisely liquor and wine. Just chose the proper portion, insert the pouring spout into the activator and pour the activator will automatically stop when the portion is complete. (Pour at a 90' angle over the glass.)

In run mode we can also view and print report. But only as a stand alone or interfaced to a printer. Unavailable if linked to an ECR or POS using the unit as a stand alone (without printer) you can not activate price list or price levels.

#### **To view counters**

- Press **P1** 

#### **To print report**

- Press **P1** and **P4** simultaneously.

### **PROGRAM MODE**

#### To activate turn key to **PGM**

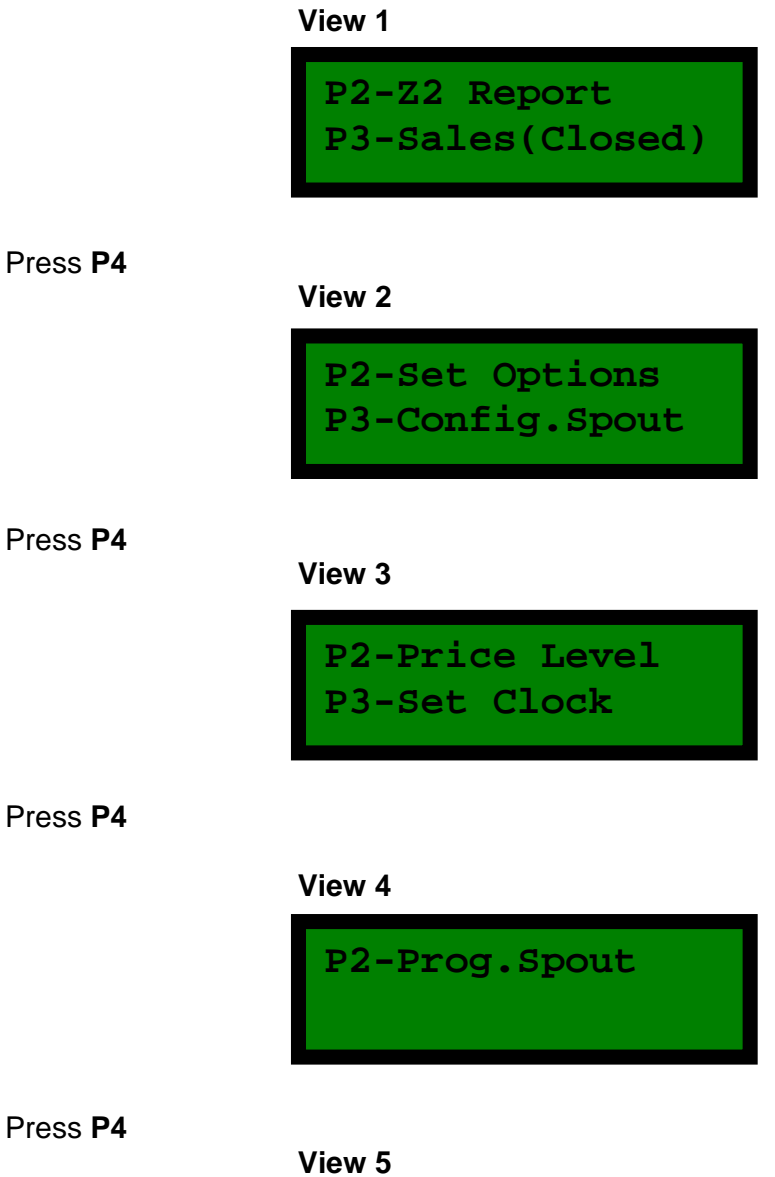

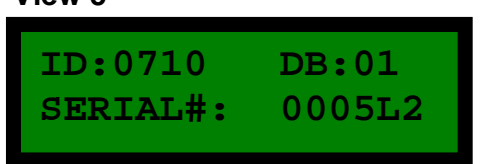

### **VIEW 1 PGM**

#### **P2- Z2 Report**

Press **P2** to print Z2 report. Z2 report is the total of the portions poured per spout and is independent of Z1 report in **RUN** mode. To reset Z2 counters to zero press **P4** or press **P1** to keep totals.

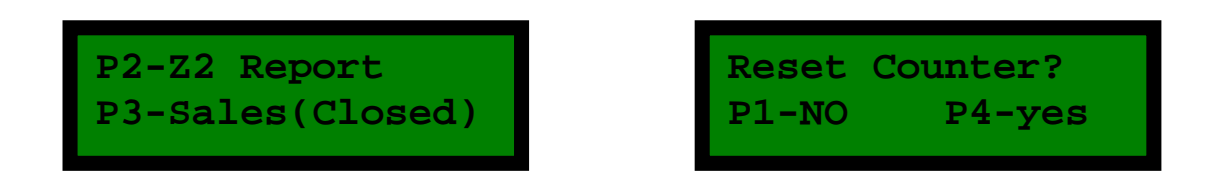

#### **P3-Sales open/closed**

Press **P3** to open sales. The unit is now ready to dispense to close press **P3**,

**P2-Z2 Report P3-Sales (Open)**

**OPEN CLOSE**

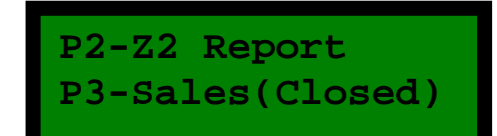

### **VIEW 2 PGM**

#### **P2 Options**

To configure options see page 10-15

```
P2-Set Options 
P3-Config.Spout
```
Press **P2** to configure desired options enter the # that corresponds to your needs or preferences and press **P4** next.

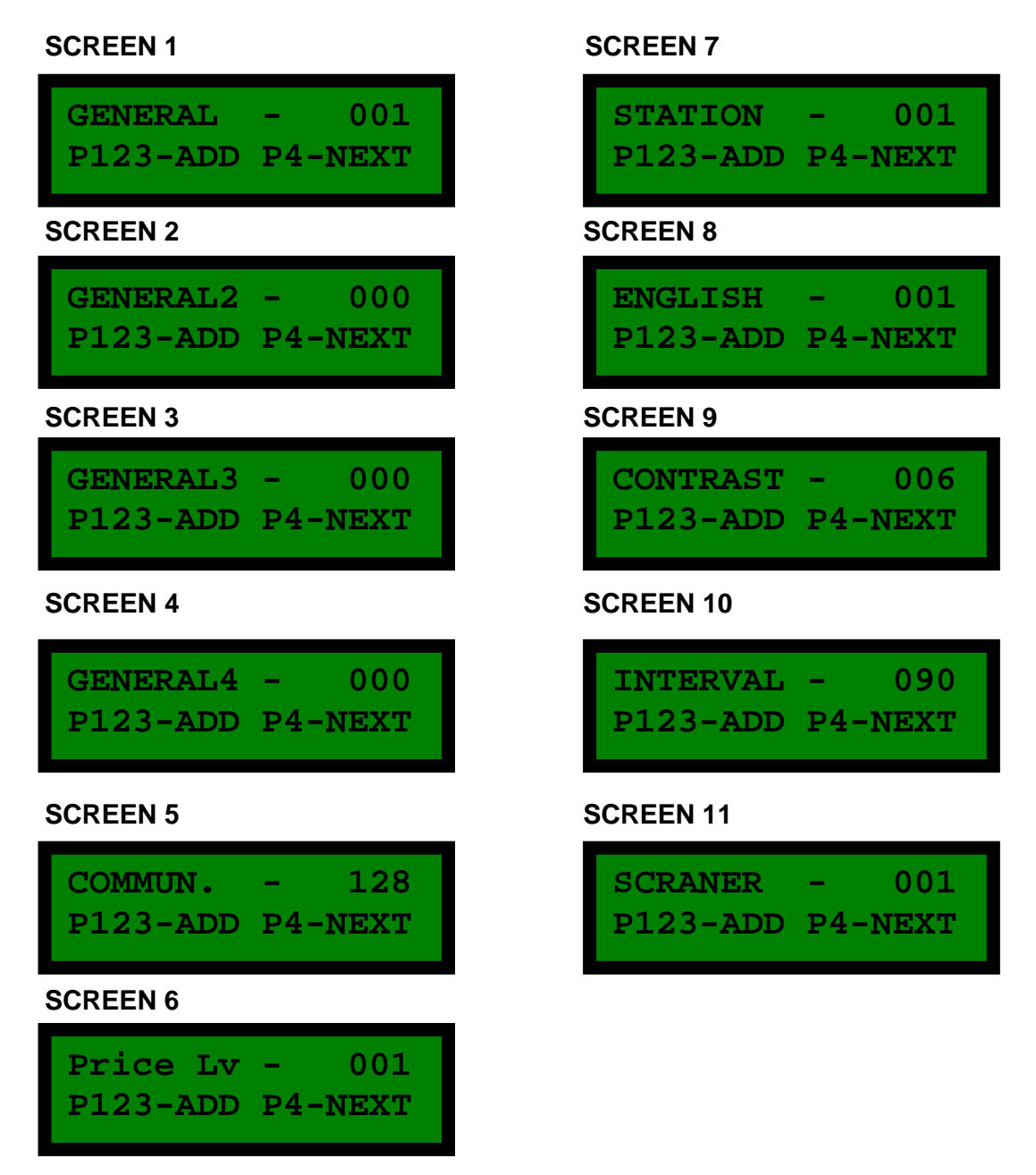

### **OPTIONS TABLE**

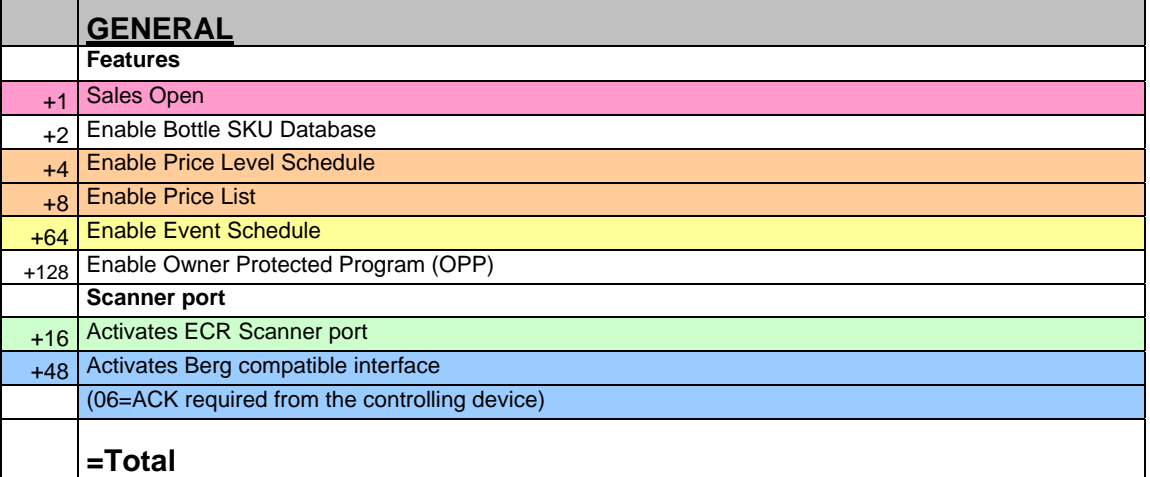

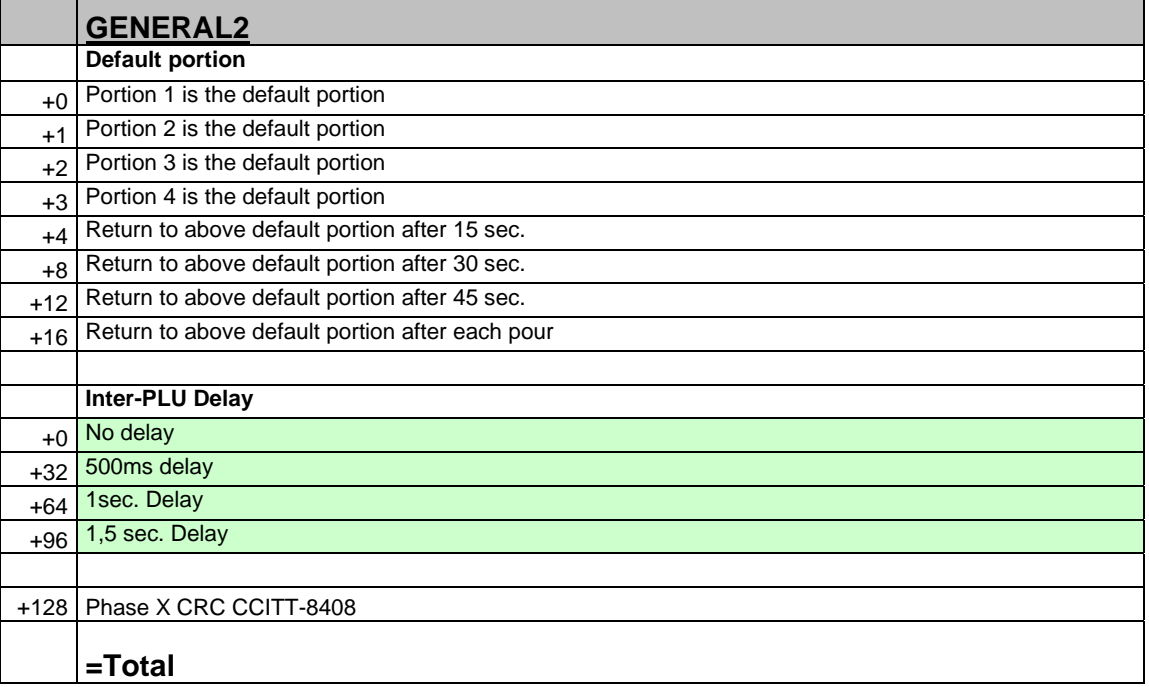

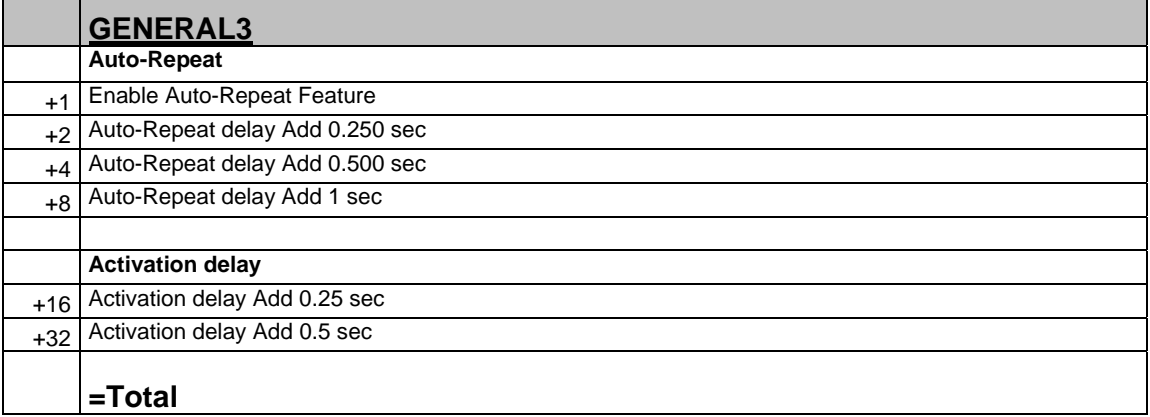

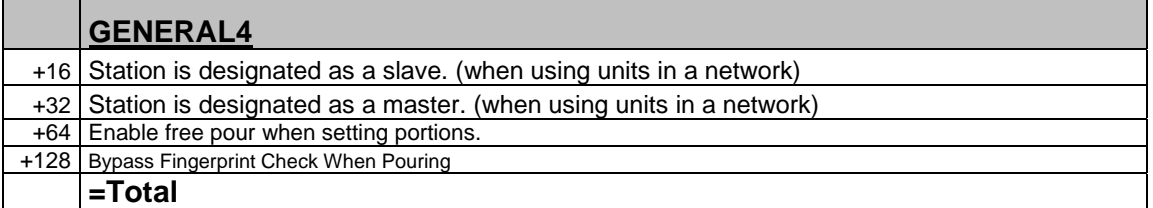

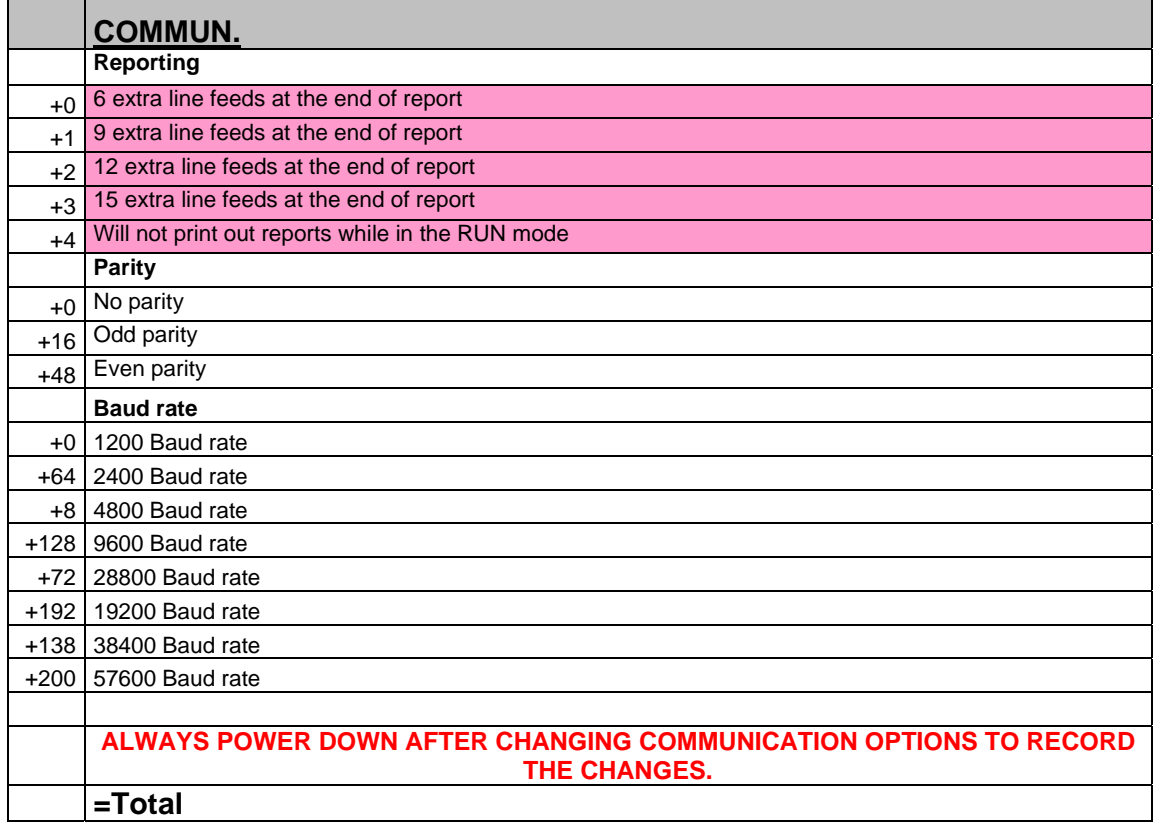

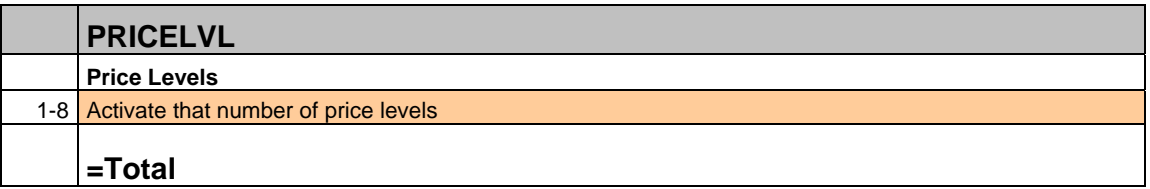

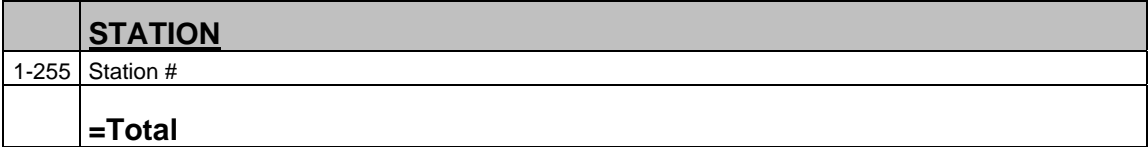

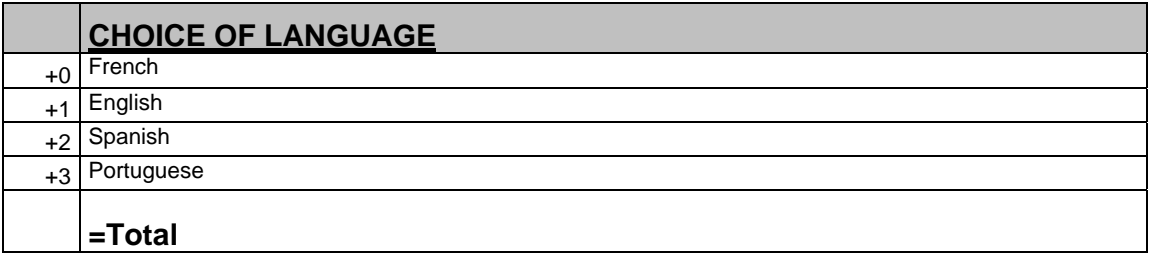

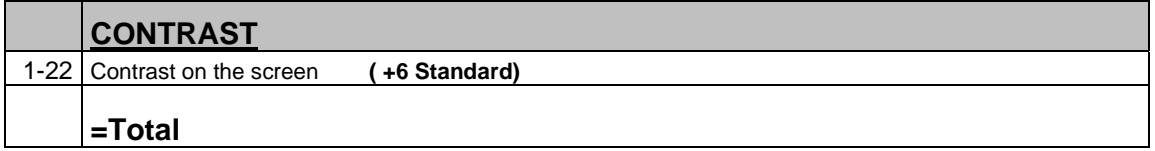

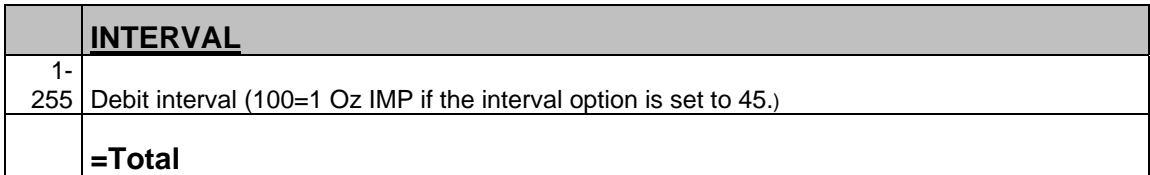

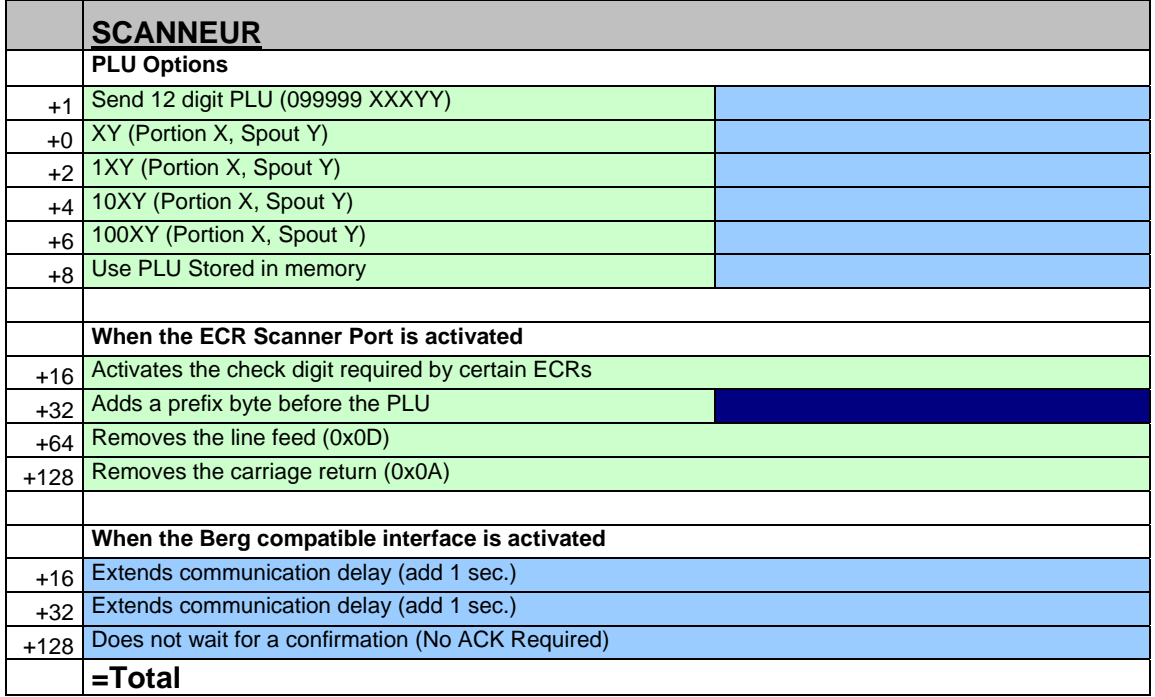

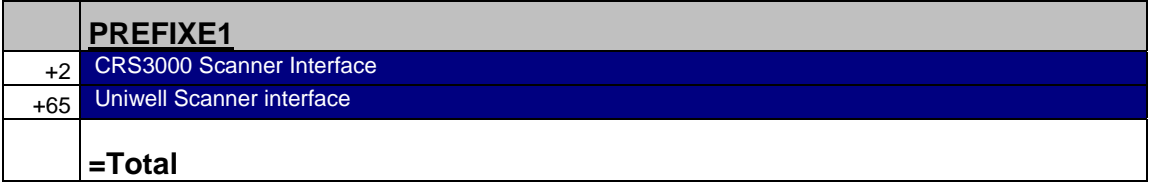

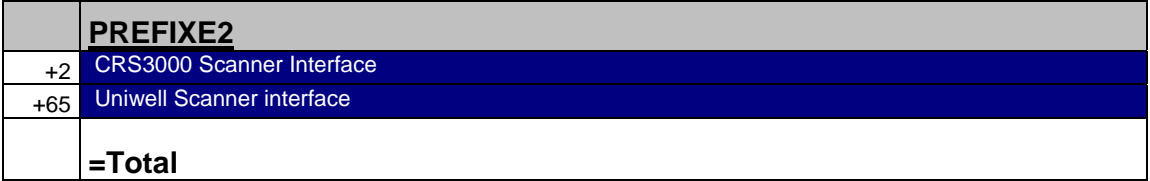

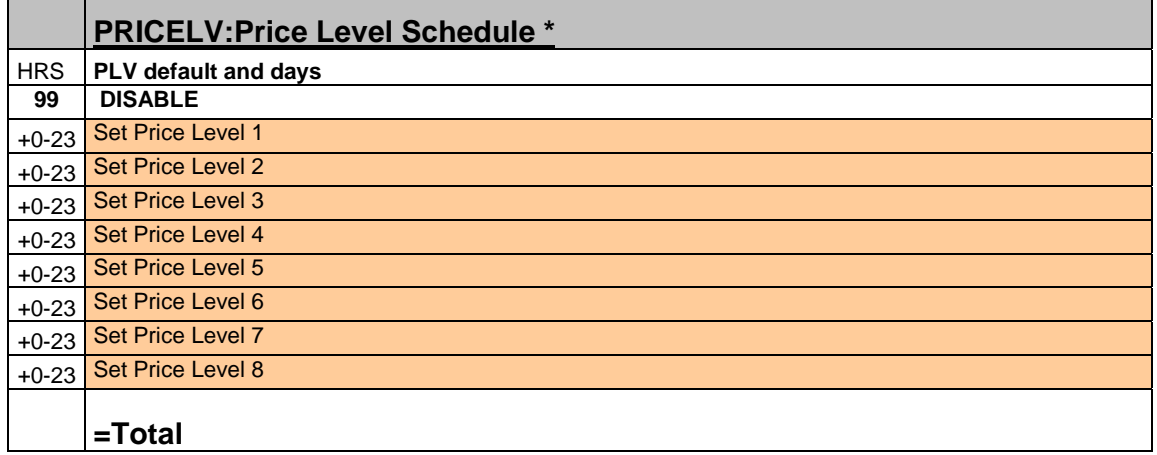

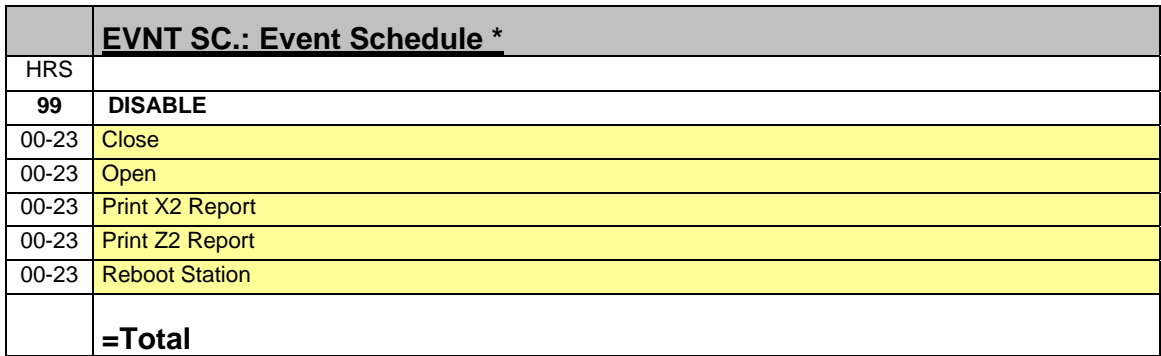

#### **Price level schedule**

Once you have activated this option the schedule will come up on the LCD

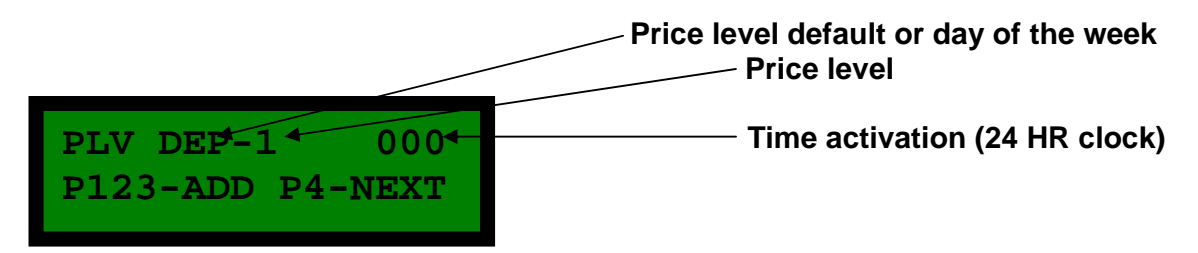

**DEF** is price level schedule by default for all days of the week. The price levels are applied in reverse order from 8-1. So price level 1 has precedence over 2 and over 3 and so on. A specific day has precedence over default. Each price level can only be used once a day.

Enter time activation of price level (00-23 or 99 to cancel) using **P2/P3** on the faceplate or the numeric keys on a keyboard (0-9). Then record your changes using **P4** on the faceplate or ENTER on the keyboard.

#### **Never leave an option you don't intend to use at 000. Because the unit wills conceder this to be midnight to deactivate enters 99.**

#### **Event schedule**

When this option is activated the event schedule the LCD will show

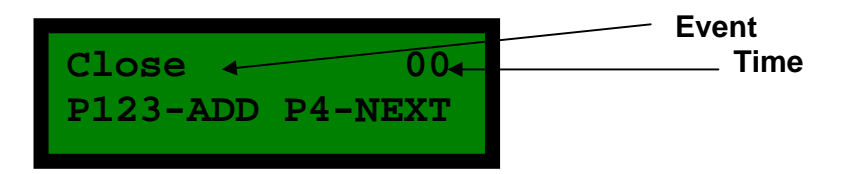

Enter hour (00-23 or 99 to deactivate) using **P2/P3** on the faceplate or the numeric keys on a keyboard (0-9).

**Never leave an option you don't intend to use at 00. Because the unit wills conceder this to be midnight to deactivate enters 99.**

#### **P3 –Conf.Spout**

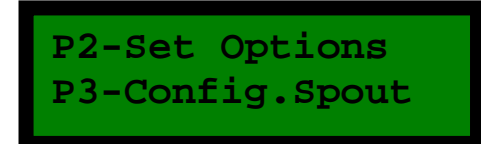

Press **P3** or **#3** on the keyboard to configure spouts.

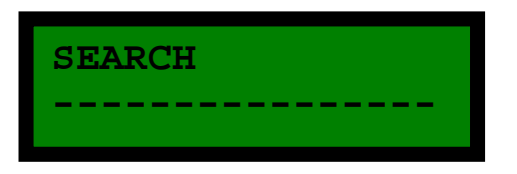

Press **P4** or enter a new liquor or use keyboard to search among pre-programmed liquor that requires programming. The LCD will show,

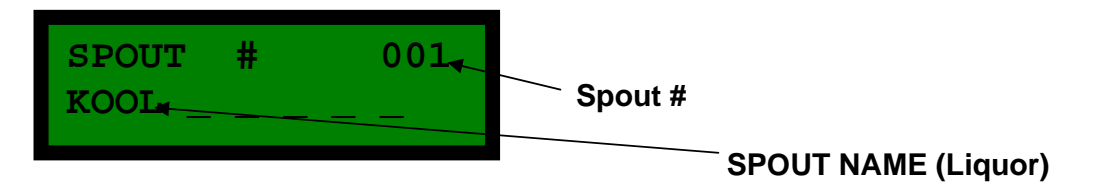

Press **P3** or use the keyboard to enter the spout # then press **P4** or enter #4 on the keyboard.

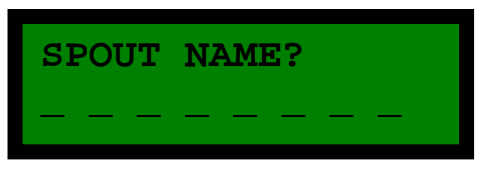

Use the keyboard to enter the liquor name then press **P4** or enter on the keyboard. The LCD will show.

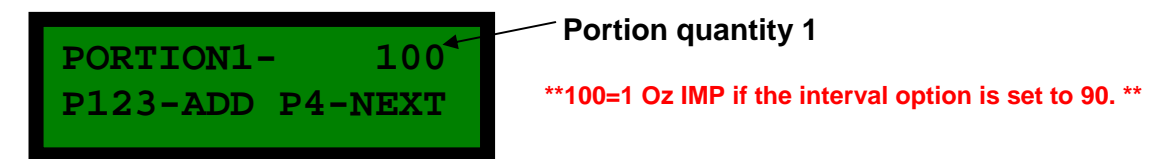

Use **P1/ P2/ P3** on the unit to enter the desired quantity or keyboard then press enter or **P4** for the next portion.

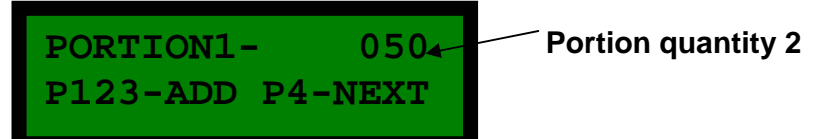

Use **P1/ P2/ P3** on the unit to enter the desired quantity or keyboard then press enter or **P4** for the next portion.

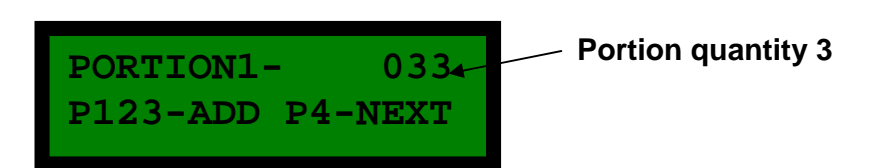

Use **P1/ P2/ P3** on the unit to enter the desired quantity or keyboard then press enter or **P4** for the next portion.

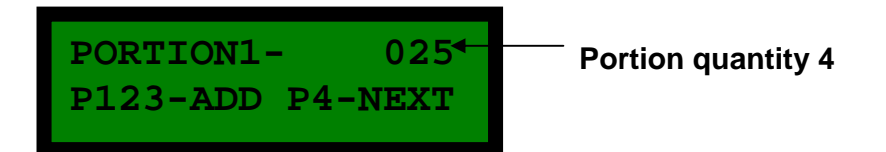

Use **P1/ P2/ P3** on the unit to enter the desired quantity or keyboard then press enter or **P4** to return to search.

#### **When price levels are activated**

The following display will come up.

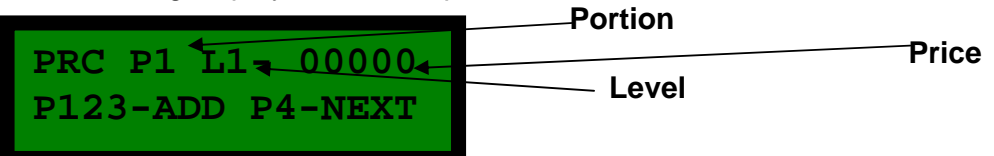

Now enter the desired price using the **P1/P2/P3** buttons. Then **P4** for next.

#### **Setting custom PLU'S**

The automatic PLU setup is 4 digits for the **LIQUOR CONTROL YYXX** (spout# **YY** / portion# **XX**)

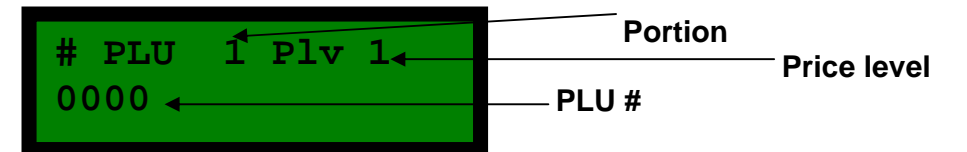

But the unit can accept any number to modify use the **P1/P2/P3** to enter the desired number then **P4** for next.

#### **Setting barcode option**

When using barcode option. If the barcode option is activated the LCS will show.

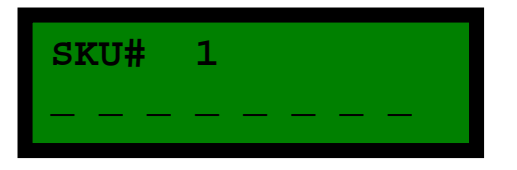

Enter here the barcode # using faceplate or keyboard. Then press **P4** next or enter on the keyboard to enter the next barcode you can use up to 4 barcode/liquor brand. Or you can use a barcode PS2 scanner (keyboard wedge installed) to scan the barcode on the actual bottle.

### **VIEW 3 PGM**

#### **P2-Price Level**

**P2-Price Level P3-Set Clock** 

Press **P2** to manually change price levels

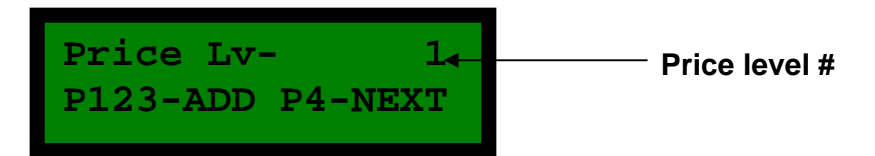

Enter the desired price level **P3** 

#### **P3-Set clock**

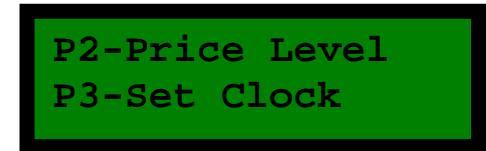

Press **P3** to set clock

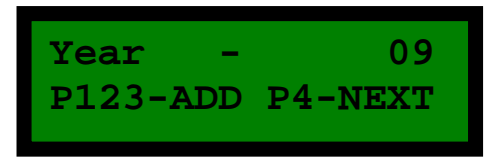

Enter year using **P2** and **P3**.Then **P4** for next.

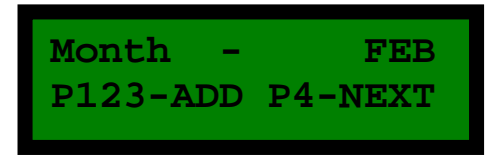

Enter month using **P3**.Then **P4** for next.

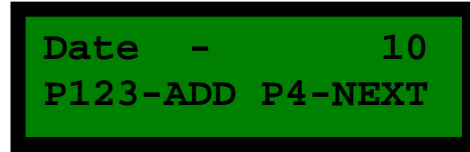

Enter date using **P2** and **P3**.Then **P4** for next.

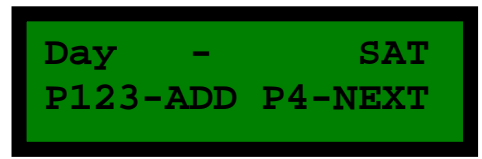

Enter day using **P2** and **P3**.Then **P4** for next.

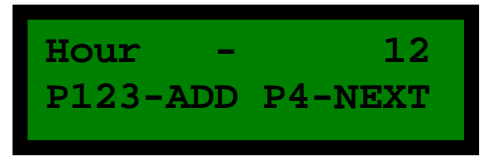

Enter hour (24 HR clock) using **P3**.Then **P4** for next.

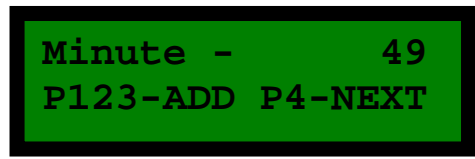

Set minutes using **P2** and **P3**.Then **P4** for next.

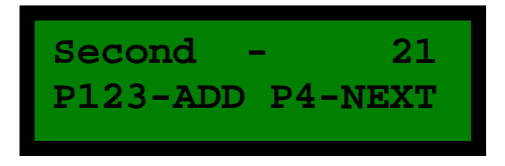

Set seconds using **P2** and **P3**.Then **P4** for next.

### **VIEW 4 PGM**

#### **P2-Prog.Spout**

This mode is used to program the microchip in the spout. Each spout can be reprogrammed many times.

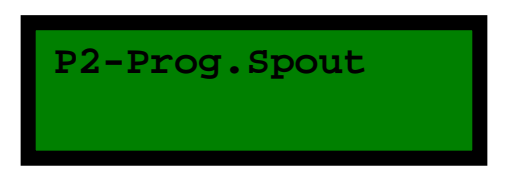

Press **P2** or keyboard #2 to program spouts. The LCD show.

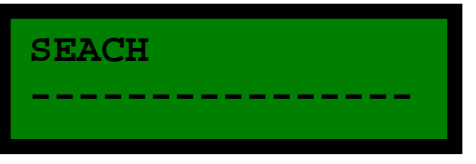

Use the keyboard to type in liquor name the LCD will show.

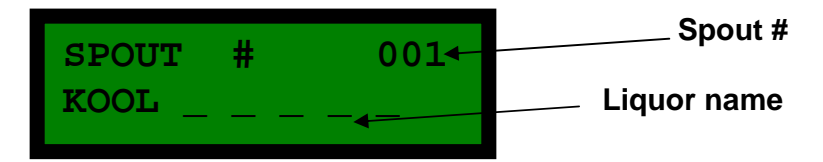

Press **P4** or enter on the keyboard to program a spout for this liquor. The LCD will show.

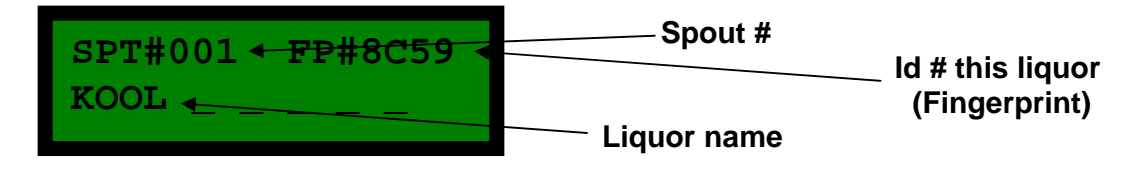

Insert the spout into the activator ring. Hold the spout in the activator ring till the LCD shows.

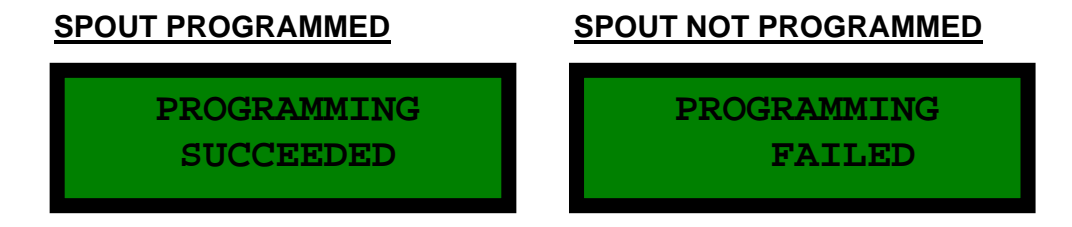

**\*\*TURN KEY TO RUN THEN TO PGM TO RETURN TO THE MAIN MENU\*\*** 

### **VIEW 5 PGM**

This is strictly an information screen.

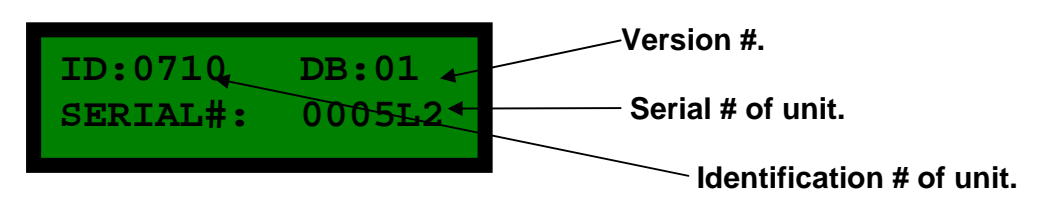

### **SERVICE MODE**

#### **To access this mode**

- 1- Power down the unit.
- 2- Turn key to **PGM**
- **3-** Hold down **P1**
- 4- And power up the unit. The LCD on the faceplate will show ;

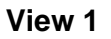

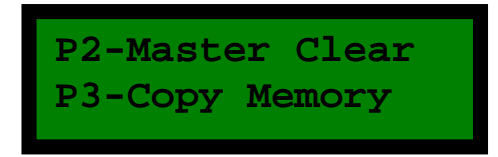

Press **P4.**

**View 2** 

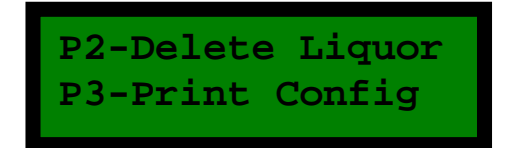

Press **P4.**

 **View 3**

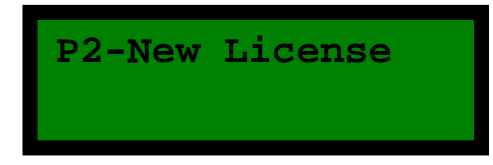

### **VIEW 1 SERVICE MODE**

#### **P2-Master Clear**

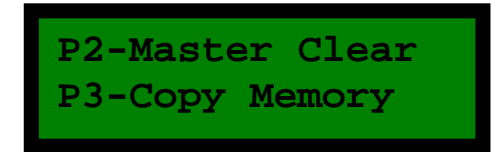

Press **P2** for Master Clear

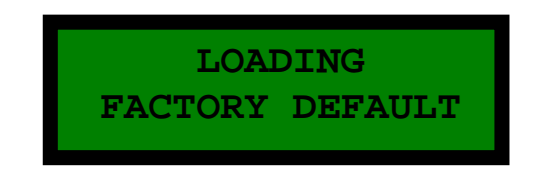

The unit is now reset to its original settings.

#### **P3-Copy Memory**

To copy memory from 1 unit to another, it is important to use different station #'s

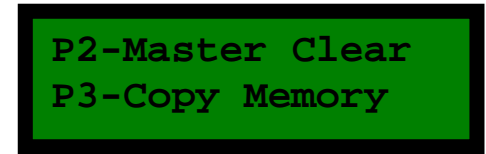

Press **P3** for the Copy Memory

**STATION - 002 P123-ADD P4-NEXT**

Press **P1/P2/P3** to obtain desired station # and press **P4** for copy.

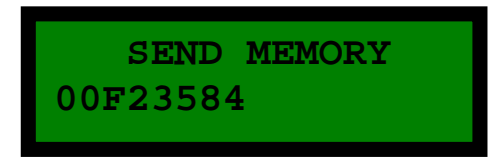

Wait till send is complete. The screen will revert to the original screen display. (This may take a few minutes).

### **VIEW 2 SERVICE MODE**

#### **P2-Delete Liquor**

**P2-Delete Liquor P3-Print Config** 

Press **P2** to delete all liquors. The LCD will show.

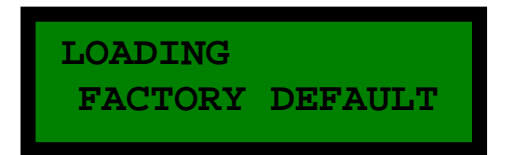

The unit has now master cleared all liquors but has kept in memory the programmed options.

#### **P3-Print Config.**

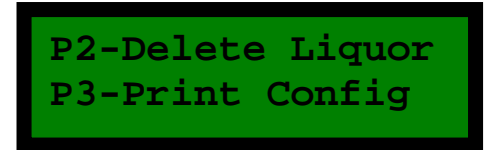

Press **P3** 

### **VIEW 3 SERVICE MODE**

**P2-New License**

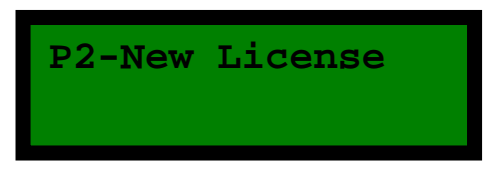

For factory use only.

### **Multiplex Mode**

### **Introduction**

This multiplex mode is used for two purposes;

- 1- To synchronies on multiple stations changes that have been made to liquor names, portions, PLU's etc.
- 2- To print multiple reports to a single station.

The main unit will be referred to as the master this is the station from which all changes or requests will originate. The other stations will be referred to as slaves (or mirrors.) they receive changes from the master unit. The slave (mirror) unit can be linked to POS in active mode and still receive changes or data (when in BERG or scanner mode). Using the RS-232 port communication with the master unit is interrupted when there is a transaction with the POS, but automatically resumes when the transaction has been completed.

#### **Installation**

Set-up the master to desired configuration. Then clone slaves using the copy memory option (see P-20). Remember that in multiplex mode only the changes will be transmitted the station program options must be identical. This is why the cloning process is so important. Cloning is achieved through the RS-232 port using a null modem cable (2-3, 3-2, 5-5).

The stations must be linked to one another using a straight telephone cable. Using the RS-485 net port (2-2, 3-3).

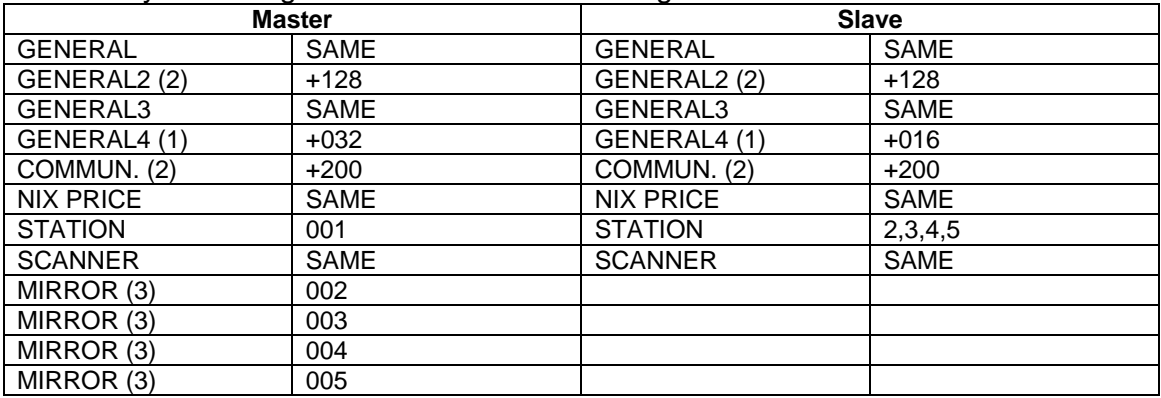

Now verify the configuration of each station using the chart below.

(1) Options activated in multiplex mode

(2) Recommended baud rate 57600, if the printer does not support this speed any baud rate can be used but transfer rate will be affected,

(3) If there is no 3, 4, ors mirrors then enter 000. Same=must be identical on both sides.

Congratulations! This operation is now complete. Test communication by pressing **P1-P4** simultaneously on the master station. A complete report from all stations should print.

### **Functionality**

When modifying or adding a liquor on the master unit. The changes are automatically replicated to the slave unit all changes or additions that fall under **Config. Liquor** will change. If the master unit freezes during this operation, check the cabling and the configuration of all units. Replication also applies to price levels and the event schedules.

If you suspect that the units are out of sync you can use the **SYNCH. MIRROR** in program mode interruption of connection during download can put the mirrors out of sync.

Z1 report press simultaneously **P1-P4** a combined report from all stations will print at the master.

Z2 report at the master will automatically reset all slave stations. At any time you can print an X report without resetting the counters.

### **Configuration de cable**

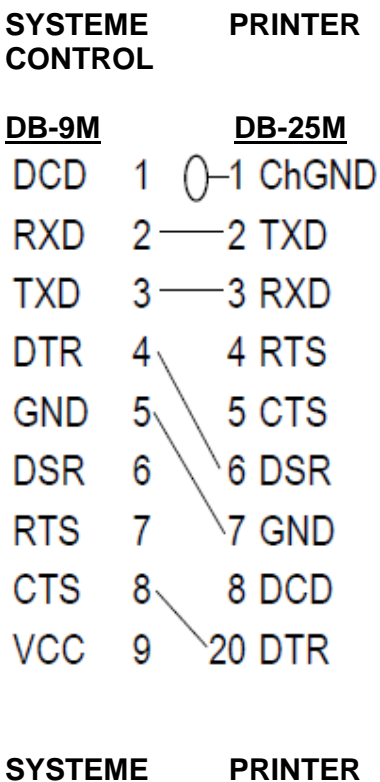

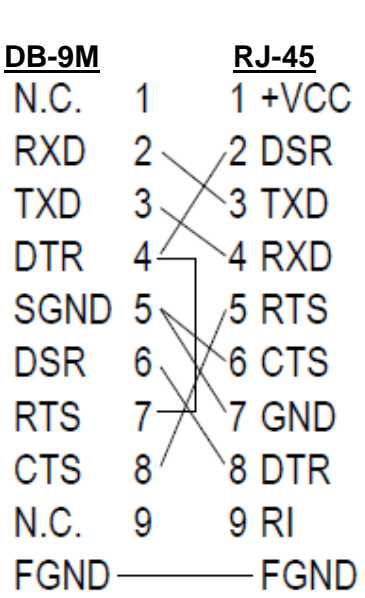

**CONTROL**

**Printer** 

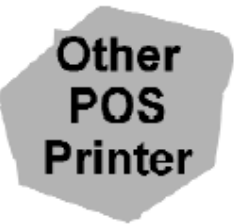

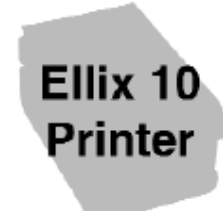

#### **INTERFACE ECR & PC**

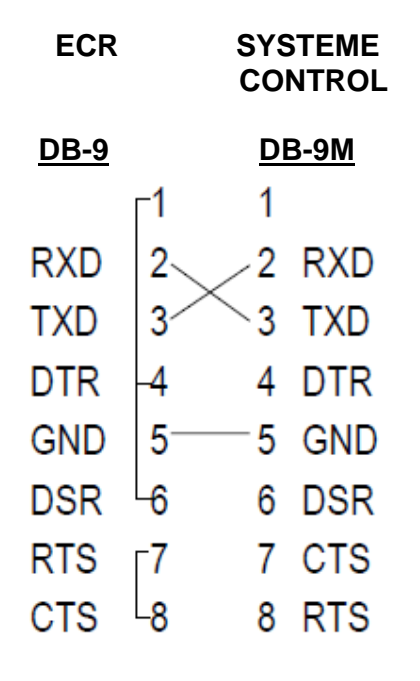

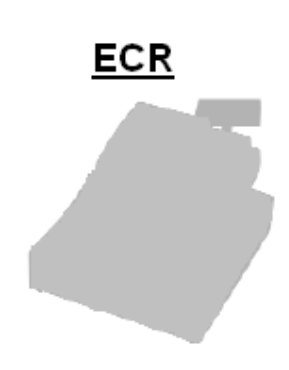

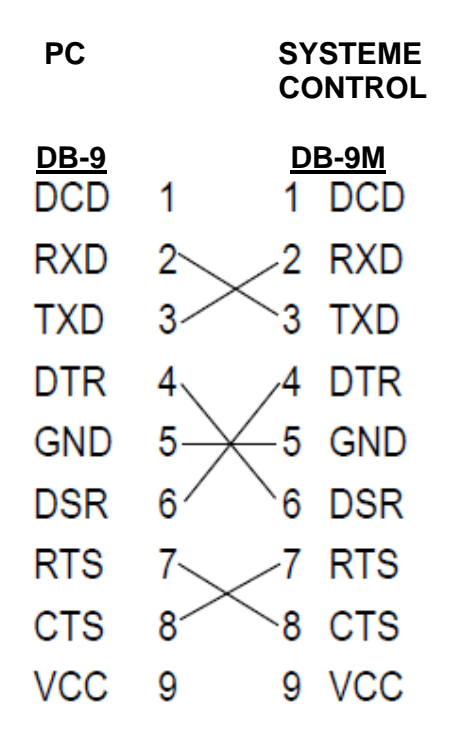

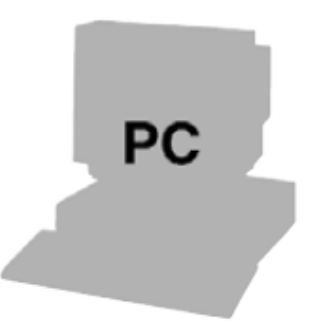